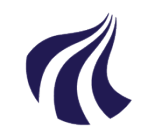

### **AALBORG UNIVERSITET**

#### **Studieservice - Studiedata**

Dokument dato: 13-04-2021 Dokumentansvarlig: Studiedata Senest revideret: v2 23-01-2024 Senest revideret af: RBB/PIAT Næste revision: Løbende Sagsnr.: 2022-052-00559

## **Quickguide: Registrering af forhåndsgodkendelse**

## **Registrering af forhåndsgodkendelse**

**OBS:** Her skal der tages stilling til hvorvidt de forhåndsgodkendte moduler svarer til et modul i den ordinære studieordning (1:1 modul) eller om der er tale om moduler, der træder i stedet for (fremtidig Maktivitet).

- A. Ved et 1:1 modul (svarer til et modul i ordinær studieordning): følg nedenstående vejledning
- B. Ved et ikke 1:1 modul: anvend **Formular til registrering af forhåndsmerit til fremtidig M-aktivitet** og afvent forhåndsmeritaktivitet fra Studiedata. Herefter foretages registrering som nedenfor.
	- 1. Vælg **Rammer Meritter, dispensationer m.m. Meritter**
	- 2. Find den studerende i feltet **Studerende**
	- 3. Find den ønskede EKA i blokken **Studieoversigt**, og klik

NB! Registrer ALTID merit på de enkelte eksamensaktiviteter, så der sikres den korrekte kobling til SU samt korrekt antal ECST på beviset.

- 4. Under Meritstatus, vælg **forh.godkendt** og udfyld felterne **Startsemester** og **Slutsemester** (Hvis den studerende skal på udlandsophold i ét semester vælges i begge felter)
- 5. Dato kan ændres ved at klikke kalenderikonet: <mark>就</mark>
- 6. Udfyld felterne **Institution** og **Godkendt af**
- 7. Vælg det korrekte universitet og følg proceduren (se evt. Vejledning for **Forhåndsgodkendelser og Meritregistrering** s. 9)

Hvis du allerede kender den administrative enhed på studienævnet, kan dette indtastes direkte i feltet, f.eks. INTB.

- 8. **Bedømmelse, Titel og emne, Betegnelse og kommentar** og **øvrige oplysninger** skal ikke udfyldes.
- 9. **Gem** meritregistreringen

For oversigt over de forhåndsgodkendelser, der endnu ikke er blevet indløst af en endelig merit i iStads, skal der laves en udskrift over ubehandlede forhåndsgodkendelser (Se evt. **Vejledning for Forhåndsgodkendelser og meritregistrering** s.12)

# **BILAG**

[Regler & vejledninger](https://www.studieservice.aau.dk/regler-vejledninger#studieregistreringer):

- Vejledning for **Forhåndsgodkendelser og meritregistrering** (Se kapitel 5-6)
- Quickguide for **Registrering af endelig merit**